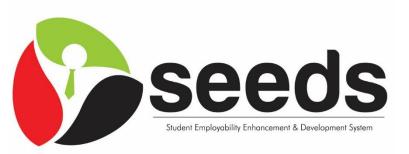

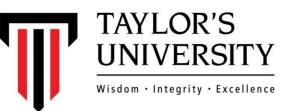

Student Employability Enhancement & Development System

### Guidelines

**Employer Module** 

## NOTES

- Login into seeds URL link: https://seeds.taylors.edu.my
- seeds is <u>best viewed</u> on the following web Browsers:
  - Google Chrome
  - Mozilla Firefox
  - Opera

\*Kindly ensure that the above browsers are updated to latest respective versions on your computers

\*Note that, to access full features of this system, <u>JavaScript</u> needs to be enabled in your respective browser. The following pages give instructions on how to enable JavaScript in your browsers.

#### **Enabling JavaScript in Internet Explorer**

- Under Tools, click Internet Options
- Click Security Tab
- Click Internet Zone
- Click Default Level, or make sure Default Level is selected
- Click Ok
- Restart the browser to ensure JavaScript is enabled.

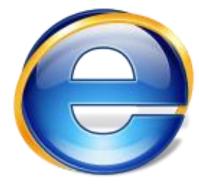

#### Enabling JavaScript in Mozilla Firefox (Older Versions)

- On the Tools menu, click Options
- Go to Content Tab
- Click to select the Enable JavaScript Checkbox
- Restart the browser to ensure JavaScript is enabled.

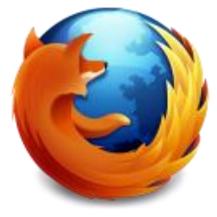

Note: In the latest versions of Firefox, JavaScript is enabled by default.

#### Enabling JavaScript in Opera (Older Versions)

- On the Tools menu, click Preferences.
- On the Advanced tab, click Content.
- Click to select the **Enable JavaScript** check box, and then click **OK**.
- Restart the browser to ensure JavaScript is enabled.

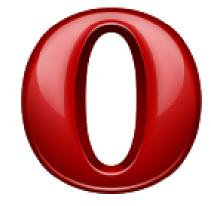

Note: In the latest versions of Opera, JavaScript is enabled by default.

#### Enabling JavaScript in Chrome (Older Versions)

- Click the menu icon on the browser toolbar.
- Select Settings.
- Click the **Show advanced settings...** link.
- Click Content Settings in the 'Privacy section.'
- Select Allow all sites to run JavaScript in the 'JavaScript' section.

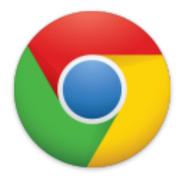

Note: In the latest versions of Chrome, JavaScript is enabled by default.

### OVERVIEW

- 1. SEEDS Main Site Navigation
- 2. New Employer Registration & Subscription
- 3. First Time Login
- 4. Forgot Password
- 5. Existing Employer Subscription
- 6. Subscription Benefits
- 7. Accepting the MOU
- 8. Access Subscription Info + Renew Subscription
- 9. Updating Profile
- 10. Employer Settings
- 11. Internship Advertisements

- 12. Internship Postings History
- 13. Viewing & Responding to Internship Applications
- 14. Job Advertisements
- 15. Job Postings History
- 16. Viewing & Responding to Job Applications
- 17. Talent Search
- 18. Additional Accounts Management
- 19. Career Events & Activities

The SEEDS website/system has undergone a few enhancements compared to the previous version. These enhancements are:

- 1. Featured Job section on landing page
- 2. Employer and Student Benefits Overview
- 3. Subscription Packages

These enhancements are further highlighted in the next few slides.

To access SEEDS go to the URL link: <u>https://seeds.taylors.edu.my</u>

#### **Featured Jobs**

- There is a new '**Featured Jobs**' section on the landing page, which shows all the latest Job Advertisements to prospective student candidates
- This section is updated weekly, with the latest job advertisements appearing on the top
- A job advertisement will stay for up to 30 days in this section before it is taken off
- Quick access to this section on the landing page, allows students to easily look into and explore job opportunities, and apply to them
- As an employer, this feature gives your job advertisement posting more exposure, as every visitor to the website will be able to see it.

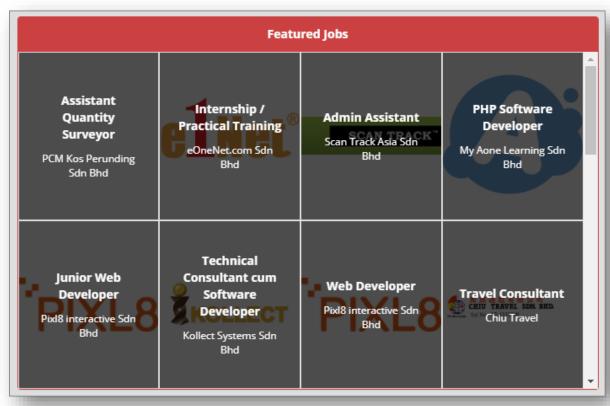

#### **Employer and Student Benefits**

- This section is available on the landing page
- It highlights the various benefits that the Employers can enjoy when they subscribe to SEEDS
- It also highlights the benefits enjoyed by the students, by being users of the system

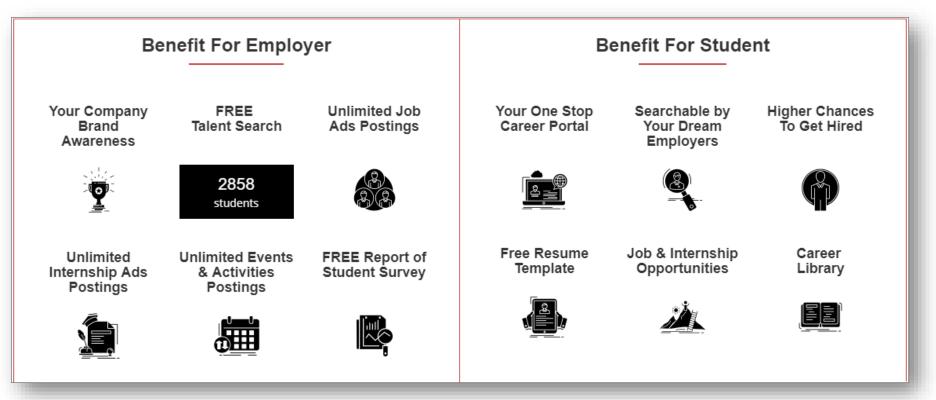

#### Featured Companies

- This section is available on the landing page
- It highlights featured companies that have newly registered/subscribed into the portal.
- The slider will automatically update on a timely basis.

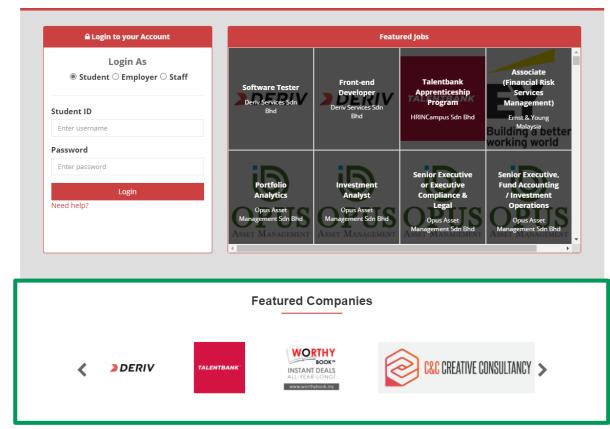

#### Subscription Packages (UPDATE)

- SEEDS is now subscription based, where employers will have to subscribe to one of the available packages in order to be able to login and post advertisements.
- However, currently, as an ongoing promotion, All SEEDS Subscriptions for employers will be FREE OF CHARGE. Regardless of the subscription chosen, it will be priced at 0 RM, as shown.
- Using subscriptions, employers are able to enjoy additional benefits in SEEDS
- To access and view the current Subscription Packages:
  - Go to SEEDS landing page
  - Click on **Employer Subscription** button on the top right of the page as shown
  - This will open a page which shows the current available subscription packages and their relevant details

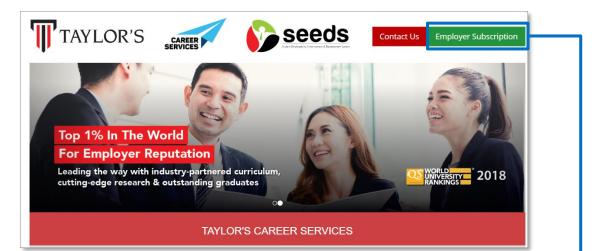

#### 2 YEARS @ MYR 0

- ✓ 2 YEARS SUBSCRIPTION
- Company branding on SEEDS
- Unlimited talent search
- ✓ Unlimited job ads postings
- ✓ Unlimited internship ads postings
- ✓ Unlimited events & activities postings
- ✓ FREE reports of student survey
- ✓ 4 login accounts ( 1 company admin + 3 employee )

Register & Subscribe Now!

#### 1 YEAR @ MYR 0

- ✓ 1 YEAR SUBSCRIPTION
- Company branding on SEEDS
- Unlimited talent search
- Unlimited job ads postings
- Unlimited internship ads postings
- ✓ Unlimited events & activities postings
- ✓ FREE reports of student survey
- ✓ 4 login accounts ( 1 company admin + 3 employee )

Register & Subscribe Now!

### 2. NEW COMPANY REGISTRATION & SUBSCRIPTION (This option is only applicable for new company registrations)

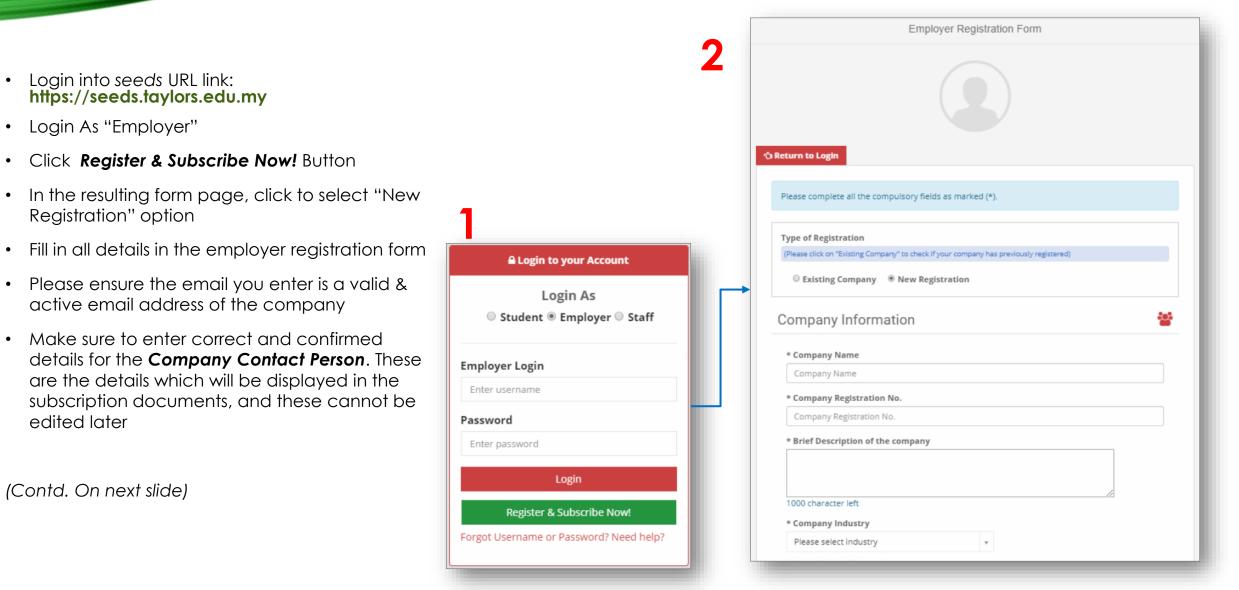

# 2. NEW COMPANY REGISTRATION & SUBSCRIPTION (CONTD.)

- At the end of the registration form, you will be required to choose a subscription package
- Choose from one of the given subscription packages (<u>Note</u>: Both subscription packages will be priced at the current promotional rate of MYR 0)
- Click on Register
- On successful registration, a subscription confirmation page is displayed as shown here. Click on **Confirm Subscription**.
- Once a successful confirmation process is completed, a SEEDS confirmation page is displayed as shown. This page will have a shortcut to the home page.
- <u>Note:</u> No payment happens at this stage, nor are invoices and receipts available, as currently all subscriptions are **free (0 RM)**.
- With this, your new employer registration with free subscription is successful and complete.
- You can now follow the SEEDS login procedure to login to employer module and begin using ALL features available.

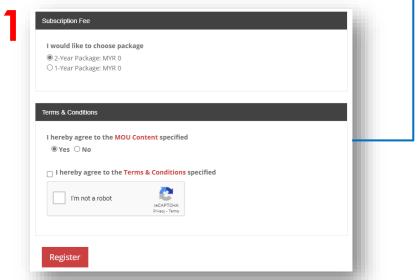

|                                                     | s details and click off the                                          | e "Confirm Subscription" to subscribe                                                                                                    |  |  |  |  |
|-----------------------------------------------------|----------------------------------------------------------------------|----------------------------------------------------------------------------------------------------|--|--|--|--|
| Package                                             | 2 year package (                                                     | @ MYR 0                                                                                                    |  |  |  |  |
| Company Name                                        | ABC Company                                                          |                                                                                                    |  |  |  |  |
| Company Registration                                | No. 112233                                                           |                                                                                                    |  |  |  |  |
| Company Address                                     | ABC Road, Selan<br>Malaysia                                          | ngor, 53300, Malaysia. Cyberjaya 53300 Selangor                                                                                                    |  |  |  |  |
| Company Phone No.                                   | 0134455667                                                           |                                                                                                    |  |  |  |  |
| Company Email                                       | email@company                                                        | y.com                                                                                                    |  |  |  |  |
|                                                     |                                                                      | SEEDS Company Subscription                                                                                                    |  |  |  |  |
| Your subse                                          | cription details are a                                               |                                                                                                    |  |  |  |  |
| 3 Your subs                                         |                                                                      |                                                                                                    |  |  |  |  |
| ┛                                                   | No.                                                                  | s follows                                                                                                    |  |  |  |  |
| Invoice I                                           | No.                                                                  | s follows<br>SEEDSINV/000153 ( 15-October-2020 )                                                                                                    |  |  |  |  |
| Invoice I<br>Receipt                                | No.                                                                  | s follows<br>SEEDSINV/000153 ( 15-October-2020 )<br>SEEDSRCP/000153 ( 15-October-2020 )                                                                                                    |  |  |  |  |
| Invoice I<br>Receipt I<br>Package<br>Compan         | No.                                                                  | s follows<br>SEEDSINV/000153 ( 15-October-2020 )<br>SEEDSRCP/000153 ( 15-October-2020 )<br>2 years package @ MYR 0                                                                                                    |  |  |  |  |
| Invoice I<br>Receipt<br>Package<br>Compan<br>Compan | No.<br>No.<br>y Name                                                 | s follows<br>SEEDSINV/000153 (15-October-2020)<br>SEEDSRCP/000153 (15-October-2020)<br>2 years package @ MYR 0<br>ABC Company                                                                                          |  |  |  |  |
| Invoice I<br>Receipt<br>Package<br>Compan<br>Compan | No.<br>No.<br>y Name<br>y Registration No                            | s follows<br>SEEDSINV/000153 (15-October-2020 )<br>SEEDSRCP/000153 (15-October-2020 )<br>2 years package @ MYR 0<br>ABC Company<br>112233<br>ABC Road, Selangor, 53300, Malaysia. , Cyberjaya, 53300 Selango           |  |  |  |  |
| Invoice I<br>Receipt<br>Package<br>Compan<br>Compan | No.<br>No.<br>y Name<br>y Registration No<br>y Address<br>y Phone No | s follows<br>SEEDSINV/000153 (15-October-2020)<br>SEEDSRCP/000153 (15-October-2020)<br>2 years package @ MYR 0<br>ABC Company<br>112233<br>ABC Road, Selangor, 53300, Malaysia. , Cyberjaya, 53300 Selango<br>Malaysia |  |  |  |  |

### 3. FIRST TIME LOGIN

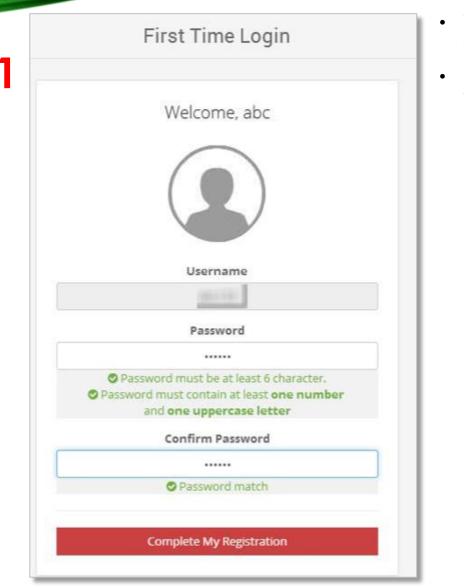

- You will receive a URL link via email which you can use to set your **login password**.
- Once the password has been created, you will be able to login to the system

| Login to your Account                   |
|-----------------------------------------|
| Login As<br>Student ® Employer © Staff  |
| Employer Login                          |
| Enter username                          |
| Password                                |
| Enter password                          |
| Login                                   |
| Register & Subscribe Now!               |
| Forgot Username or Password? Need help? |

### 4. RECOVER USERNAME & PASSWORD

- In case a username or password is forgotten, click on Forgot Username or Password link under the login box.
- If you want to recover for Existing Employee Account, Please enter your registered email address and a new password creation link will be sent to you, along with your username.
- If instead you want to make a New Employee Account (in case you do not have access to existing registered email), then click on New Employee Account radio button, and enter the required info. An email will be sent to the email address entered, to create new login

| ○ Student ◉ Employer ○ Staff |   |
|------------------------------|---|
| 1.2                          |   |
| Employer Login               | 2 |
| Enter username               |   |
| Password                     |   |
| Enter password               |   |
| Login                        |   |
| Register & Subscribe Now!    |   |
| Login                        |   |

| •) E | xisting Employee Account 🛛 🔍 New Employee Account        |
|------|----------------------------------------------------------|
|      | Type Your Email Address                                  |
|      | Enter E-mail Address                                     |
|      | Reset My Password                                        |
|      | or                                                       |
|      | © Existing Employee Account                              |
|      | Please complete all the compulsory fields as marked (*). |
|      | * Company<br>Please select a company v                   |
|      | * Login Username                                         |
|      | Enter username for Login.                                |
|      | * Employee Name                                          |
|      | Name                                                     |
|      | * Contact Email address                                  |
|      |                                                          |

### 5. EXISTING COMPANY SUBSCRIPTION

🕆 Return to Login

|                                                                                                    | 2                                                                             | Please complete all the compulsory fields as marked (*).                                                                                         |   |
|----------------------------------------------------------------------------------------------------|-------------------------------------------------------------------------------|----------------------------------------------------------------------------------------------------|---|
| <ul> <li>Login into seeds URL link:<br/>https://seeds.taylors.edu.my</li> </ul>                                                                                                    |                                                                               | Type of Registration                                                                                                    |   |
| Login As "Employer"                                                                                                    |                                                                               | (Please click on "Existing Company" to check if your company has previously registered)                                                          |   |
| <ul> <li>Click Register &amp; Subscribe Now! Button</li> </ul>                                                                                                    |                                                                               | • Existing company • New Registration                                                                                                    |   |
| <ul> <li>In the resulting form page, click to select "Existing<br/>Company" option</li> </ul>                                                                                                    |                                                                               | Please enter your company name.<br>Your informations will be prefilled upon selection of your company<br>Golden Arches Restaurants Sdn Bhd (McD) | , |
| <ul> <li>Search for your company name and select the<br/>company; A form appears on selection of<br/>company</li> </ul>                                                                                                    | Login to your Account                                                         | Subscription Status                                                                                                    |   |
| • Fill in the form fields of the resulting form                                                                                                    | Login As<br>Student ® Employer © Staff                                        | Company Information                                                                                                    |   |
| <ul> <li>Make sure to enter correct and confirmed details<br/>for the Company Contact Person. These are the<br/>details which will be displayed in the subscription<br/>documents, and these cannot be edited later</li> </ul> | Employer Login<br>Enter username                                              | You may login to edit your company profiles after subscription Company Name Golden Arches Restaurants Sdn Bhd (McD)                              |   |
|                                                                                                    | Password Enter password                                                       | Company Registration No.                                                                                                    |   |
| (Contd. On next slide)                                                                                                    | Login<br>Register & Subscribe Now!<br>Forgot Username or Password? Need help? | * Address<br>Level 6, Bangunan TH, Damansara Uptown 3, No 3, Jalan SS21/39, 47400 Petaling Jaya, Selangc<br>* City                               | _ |
|                                                                                                    |                                                                               |                                                                                                    |   |

### 5. EXISTING COMPANY SUBSCRIPTION (CONTD.)

- At the end of the registration form, you will be required to choose a subscription package
- Choose from one of the given subscription packages (<u>Note:</u> Both subscription packages will be priced at the current promotional rate of MYR 0)
- Click on **Register**
- On successful registration, a subscription confirmation page is displayed as shown here. Click on **Confirm Subscription**.
- Once a successful confirmation process is completed, a SEEDS confirmation page is displayed as shown. This page will have a shortcut to the home page.
- <u>Note:</u> No payment happens at this stage, nor are invoices and receipts available, as currently all subscriptions are **free (0 RM)**.
- With this, your existing employer registration with free subscription is successful and complete.
- You can now follow the SEEDS login procedure to login to employer module and begin using ALL features available.

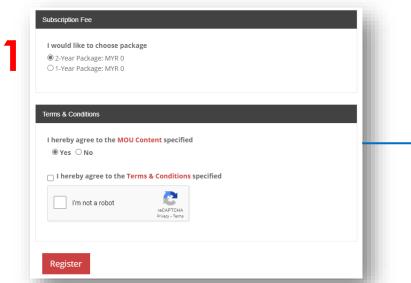

|                                                                     | ins and click off at                              | e "Confirm Subscription" to subscribe                                                                                                    |
|---------------------------------------------------------------------|---------------------------------------------------|----------------------------------------------------------------------------------------------------|
| ckage                                                               | 2 year package                                    | @ MYR 0                                                                                                    |
| ompany Name                                                         | CIMB Group                                        |                                                                                                    |
| ompany Registration No.                                             | 50841-W                                           |                                                                                                    |
| ompany Address                                                      |                                                   | ilan Stesen Sentral 2 Kuala Lumpur Sentral 50470<br>Kuala Lumpur 50470 W.P Kuala Lumpur Malaysia                                                                                                    |
| ompany Phone No.                                                    | 1300823838                                        |                                                                                                    |
| ompany Email                                                        | user@cimb.com                                     |                                                                                                    |
|                                                                     | Confirm                                           | n Subscription SEEDS Company Subscription                                                                                                    |
| Your subscription                                                   |                                                   | SEEDS Company Subscription                                                                                                    |
| Your subscriptio                                                    |                                                   | SEEDS Company Subscription                                                                                                    |
|                                                                     |                                                   | SEEDS Company Subscription                                                                                                    |
| Invoice No.                                                         |                                                   | SEEDS Company Subscription<br>s follows<br>SEEDSINV/000153 ( 15-October-2020 )                                                                                                    |
| Invoice No.<br>Receipt No.                                          | on details are a:                                 | SEEDS Company Subscription<br>s follows<br>SEEDSINV/000153 (15-October-2020)<br>SEEDSRCP/000153 (15-October-2020)                                                                                                    |
| Invoice No.<br>Receipt No.<br>Package                               | on details are as                                 | SEEDS Company Subscription<br>s follows<br>SEEDSINV/000153 ( 15-October-2020 )<br>SEEDSRCP/000153 ( 15-October-2020 )<br>2 years package @ MYR 0                                                                                               |
| Invoice No.<br>Receipt No.<br>Package<br>Company Nat                | on details are as<br>me<br>gistration No          | SEEDS Company Subscription         s follows         SEEDSINV/000153 (15-October-2020 )         SEEDSRCP/000153 (15-October-2020 )         2 years package @ MYR 0         ABC Company                                                         |
| Invoice No.<br>Receipt No.<br>Package<br>Company Nat<br>Company Reg | on details are as<br>me<br>gistration No<br>dress | SEEDS Company Subscription<br>s follows<br>SEEDSINV/000153 ( 15-October-2020 )<br>SEEDSRCP/000153 ( 15-October-2020 )<br>2 years package @ MYR 0<br>ABC Company<br>112233<br>ABC Road, Selangor, 53300, Malaysia. , Cyberjaya, 53300 Selangor, |

Go to Homepage

### 6. SUBSCRIPTION BENEFITS

Once your subscription is Active, the following features/modules can be accessed in the company account:

- 1. Advertisement Postings This feature allows postage of unlimited job and internship advertisements. It also allows viewing and responding to applications, and accessing postage history.
- 2. Career Events & Activities This feature allows posting of unlimited career events and activities
- 3. Student Feedback Results This section displays collective data retrieved from a survey conducted on the students of Taylor's University
- 4. Talent Search This feature allows you to search for students based on various criteria. It allows to view and download student profiles and contact information, so that they may be approached directly for job or internship opportunities.

### 7. ACCEPTING TO MEMORANDUM OF UNDERSTANDING (MOU)

#### (ONLY for NEW Registered Employers)

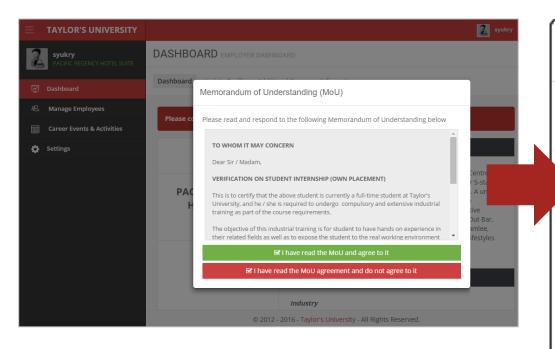

- After logging in, you will be prompted with the Memorandum of Understanding (MoU) pop-up screen.
- Kindly read and respond to the MoU accordingly. If you choose to disagree, you will be asked to provide your reason.
- After responding to the MoU, you will be redirected to the Dashboard.

Memorandum of Understanding (MoU)
Please read and respond to the following Memorandum of Understanding below
TO WHOM IT MAY CONCERN
Dear Sir / Madam,
VERIFICATION ON STUDENT INTERNSHIP (OWN PLACEMENT)

This is to certify that the above student is currently a full-time student at Taylor's University, and he / she is required to undergo compulsory and extensive industrial training as part of the course requirements.

The objective of this industrial training is for student to have hands on experience in their related fields as well as to expose the student to the real working environment

☑ I have read the MoU and agree to it

☑ I have read the MoU agreement and do not agree to it

### 8. ACCESS SUBSCRIPTION INFO IN PROFILE + RENEW SUBSCRIPTION

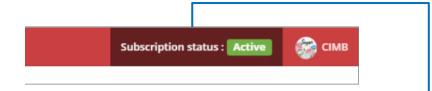

- Once logged in, you will also be able to see the **Subscription status** on the top-right of the screen.
- Clicking on this will display a pop-up window showing the current subscription details, as well as allowing for renewal of subscription
- Renewal of Subscription follows the same flow as subscribing for the first time
- Any renewed subscriptions will be added on top of the current subscription (i.e. The new subscription will start after the current subscription end date)

|    | ×                                                                   |
|----|---------------------------------------------------------------------|
|    | Active                                                              |
|    | expired on 30-April-2023                                            |
| Yc | our subscription is active. You can enjoy unlimited access to SEEDS |
| F  | Renew Subscription                                                  |
|    | would like to choose package                                        |
| (  | 1 year package : MYR 0                                              |
|    | ○ 2 years package : MYR 0                                           |
|    |                                                                     |
|    | Renew My Subscription                                               |

## 9. UPDATING PROFILE

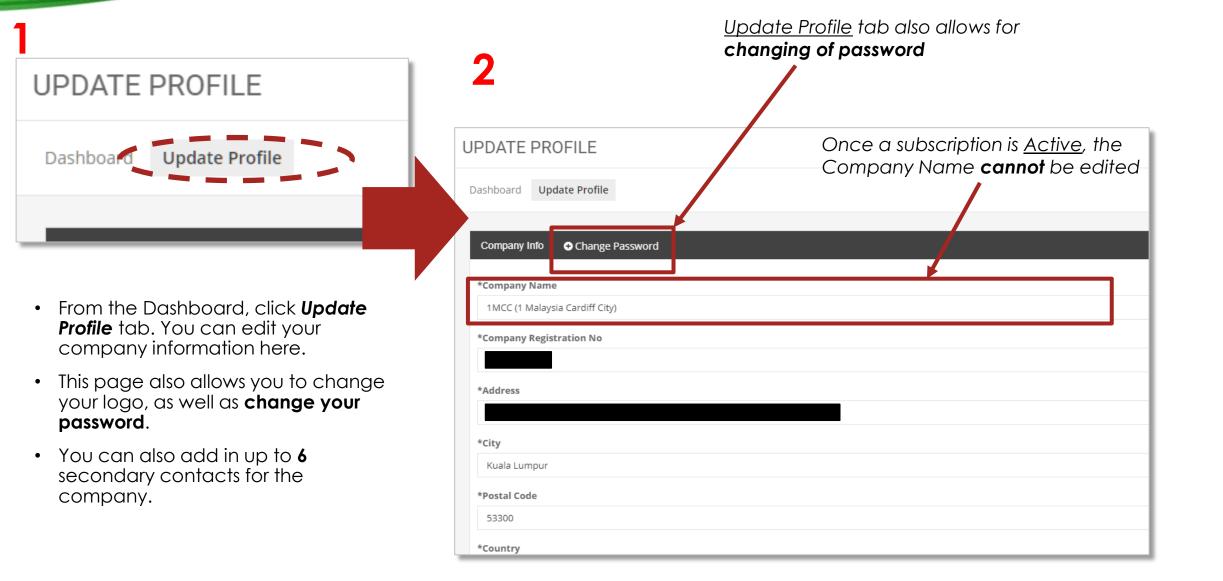

## 10. EMPLOYER SETTINGS

| • | From | the | Dashboard, | click | Settings. |
|---|------|-----|------------|-------|-----------|
|---|------|-----|------------|-------|-----------|

- These settings allow you to set default values for internship/job requests.
- You may choose to set to include or exclude student photo in downloaded resume. This setting shall apply to every downloaded resume made afterwards.
- On setting your desired values, click Save Preferences.

| <br>   | <br>    |  |
|--------|---------|--|
| TALL N | 'ERSITY |  |
|        |         |  |
|        |         |  |

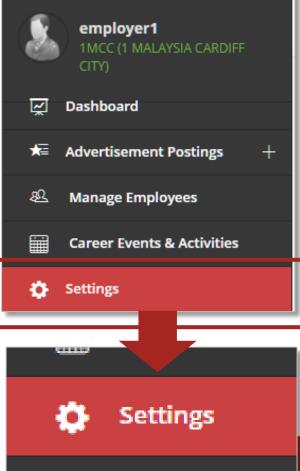

| SETTING                                                                                        |
|------------------------------------------------------------------------------------------------|
| Internship/Job Resume                                                                          |
| Include student photo in downloaded resume:                                                    |
| © No ® Yes                                                                                     |
|                                                                                                |
| Internship Details                                                                             |
| Location of Training                                                                           |
| Sao Tome and Principe 🗸                                                                        |
| State                                                                                          |
| Principalo Gusto                                                                               |
| Is interview required?                                                                         |
| ® No <sup>©</sup> Yes                                                                          |
| Do you accept international students?                                                          |
| ◎ No ® Yes<br>Do you require CGPA 3.0 and above?                                               |
|                                                                                                |
|                                                                                                |
| Internship Benefits Provided                                                                   |
| Allowance (MYR)                                                                                |
| 1200                                                                                           |
| 🖉 Duty Meals                                                                                   |
| Uniform                                                                                        |
| Accomodation                                                                                   |
| <ul> <li>Transportation</li> <li>Certificates / Testimonials / Letter of Completion</li> </ul> |
| Other Benefits                                                                                 |
| Please specify other benefits                                                                  |
|                                                                                                |
|                                                                                                |
| Job Description                                                                                |
| A Normal text - Bold Italic III III III                                                        |
|                                                                                                |
|                                                                                                |
| Job Requirement(s)                                                                             |
|                                                                                                |
| A Normal text → Bold Italic                                                                    |
|                                                                                                |
|                                                                                                |
| Save Preferences Reset                                                                         |

### 11. INTERNSHIP ADVERTISEMENTS

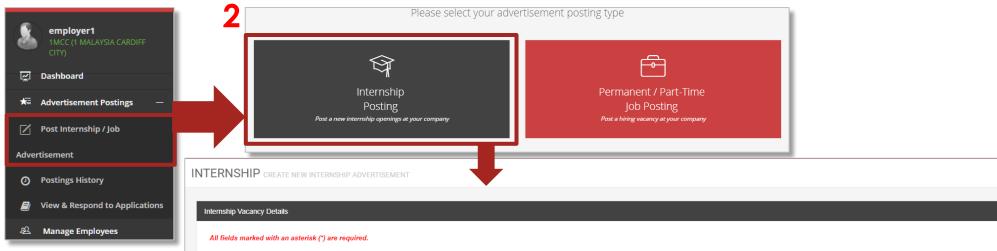

- Click Advertisement Postings > Post Internship/Job Advertisement
- Select Internship Posting option in the resulting page
- Fill up the form with the Internship details
- After completing the form, you can opt to **Save**, or **Submit Request**:
  - <u>Save</u> allows you to edit this request at a later time
  - Submit Request will forward your request to the system

| All fields marked with an asterisk (*) are | e required.                                                                |                                     |   |
|--------------------------------------------|----------------------------------------------------------------------------|-------------------------------------|---|
| Position Title *                           | Position Title                                                             |                                     | 1 |
| Job Specialization *                       | Please select job specialization                                           |                                     |   |
|                                            | All Job Specialization                                                     |                                     |   |
| Working Days and Working Hours             | Working Days and Working Hours (e.g. M                                     | onday-Friday 9am-5pm)               |   |
| Country *                                  | Afghanistan                                                                | <b>*</b>                            |   |
| State *                                    | LLLL                                                                       |                                     |   |
| Posting Date *                             | e.g. 13 February 2017                                                      |                                     |   |
| Application Deadline*                      | e.g. 13 February 2017                                                      |                                     |   |
| No. of vacancy*                            | e.g. 5 (Numeric only)                                                      |                                     |   |
| Attachment                                 | Choose File No file chosen Allowed file type : JPEG,GIF,BMP,PNG,PDF,JPG,DO | C,DOCX, [Max Attachment Size : 3MB] |   |
|                                            |                                                                            |                                     |   |
| Des effe Den ided                          |                                                                            |                                     |   |
| Benefits Provided                          |                                                                            |                                     |   |
| Allowance (MYR) *                          |                                                                            |                                     |   |
| 400                                        |                                                                            |                                     |   |
| 🕑 Duty Meals                               |                                                                            |                                     |   |

### 12. INTERNSHIP POSTINGS HISTORY

- Click Postings History
- Click on the Internship Advertisement Posting tab
- This section displays a history of all your internship postings
- The **Status** column displays 4 types of status messages:
  - **Saved** This means the posting is saved and can be edited and submitted

- **Pending** The posting is submitted and is pending decision from Taylor's Career Services
- Successful The posting is approved by Taylor's and will appear on student side
- Unsuccessful The posting is rejected by Taylor's
- You can use the action buttons to edit or close the internship postings

| ANAGE I       | NTERNSHIP A   | DVERTISEMENT LIST OF INTERNSHIP ADVERTISEM       | ENT BY COMPANY               |        |           | Â                    |                |               |
|---------------|---------------|--------------------------------------------------|------------------------------|--------|-----------|----------------------|----------------|---------------|
|               |               | Internship Advertisement Posting                 |                              |        | Job A     | dvertisement Posting |                |               |
|               |               |                                                  | per page 1                   | 10 -   |           | Search:              |                |               |
| No. 🔺         | Posting Date  | $\frac{1}{2}$ Application Deadline $\frac{1}{2}$ | Position Title               | 4      | Vacancy 🔶 | Applications 🔶       | Status         | + Action      |
| 1             | 31 Jul 2017   | 03 August 2017                                   | sadasd                       |        | 4         | 0                    | Saved          | 1 ×           |
| 2             | 20 Jul 2017   | 26 July 2017                                     | Test                         |        | 1         | 0                    | Pending        | 1 ×           |
| 3             | 21 Jul 2017   | 28 July 2017                                     | Big Position Here            |        | 4         | 1                    | Successful     | e 🗶           |
| 4             | 21 Jul 2017   | 22 July 2017                                     | By admin                     |        | 1         | 0                    | Successful     | 1 ×           |
| 5             | 13 Jul 2017   | 14 July 2017                                     | Save for edit 2 final edit   | ed     | 1         | 0                    | Successful     | 1 ×           |
| б             | 13 Jul 2017   | 14 July 2017                                     | Save for edit                |        | 1         | 0                    | Saved          | 8 ×           |
| 7             | 13 Jul 2017   | 14 July 2017                                     | Save for edit                |        | 1         | 0                    | Saved          | 8 ×           |
| 8             | 13 Jul 2017   | 14 July 2017                                     | Save for edit                |        | 1         | 0                    | Saved          | 1 ×           |
| 9             | 12 Jul 2017   | 26 July 2017                                     | Software developer with atta | chment | N/A       | 2                    | Closed         | d" ×          |
| 10            | 12 Jul 2017   | 31 July 2017                                     | Software Developer           |        | 2         | 0                    | Unsuccessful   | 8 ×           |
| owing 1 to 10 | of 13 entries |                                                  |                              |        |           | ← First              | ← Previous 1 2 | Next → Last - |

### 13. VIEWING & RESPONDING TO INTERNSHIP APPLICATIONS

- Click Advertisement Postings > View & Respond to Applications
- Click List of Internship Applicants tab
- This section displays the internship applications by the students for your posting
- Under 'Action' column, you will have the following options:

- Accept the internship application (Accepts the application and informs the student)
- **Reject** the application (Rejects the application and informs the student)
- Schedule an Interview with the student (Gives the student a notification about the interview, where they can get back to you on the status of the interview)
- Shortlist the applicant
- Download student's profile and resume.

| O Postings history             |     |                 |                      |                                |                              |                                          |                    |                        |                   |
|--------------------------------|-----|-----------------|----------------------|--------------------------------|------------------------------|------------------------------------------|--------------------|------------------------|-------------------|
| View & Respond to Applications |     |                 |                      |                                |                              |                                          |                    |                        |                   |
| 絕 Manage Employees             |     |                 |                      |                                |                              |                                          |                    | <u>.</u>               |                   |
| Career Events & Activities     |     |                 | Li                   | st of Internship Applicants    |                              |                                          | List of Jo         | b Applicants           |                   |
| 🔅 Settings                     |     |                 |                      |                                | per page                     | 10 -                                     |                    | Search:                |                   |
|                                | No. | Submission Date | Application Deadline | Name 👙                         | F                            | Programme                                | ♦ Applied Position | Status 👙               | Action $	ilde{=}$ |
|                                | 1   | 14 Jul 2017     | 16 Jul 2017          | WONG TIN WOOI                  | Diploma in l                 | nformation Technology                    | IT Manager 1       | Approved By Company    | ٤.                |
|                                | 2   | 20 Jul 2017     | 27 Jul 2017          | MUHAMMAD AMIRUL HAZIQ BIN MUSA | Bachelor of Information Tech | nology (Honours) (Internet Technologies) | Intern in Tu       | Rejected By Company    | ٤.                |
|                                | 3   | 20 Jul 2017     | 06 Jan 2018          | MUHAMMAD AMIRUL HAZIQ BIN MUSA | Bachelor of Information Tech | nology (Honours) (Internet Technologies) | Michelle Testing   | Withdrawn by Applicant | ٤.                |
|                                | 4   | 20 Jul 2017     | 27 Jul 2017          | MUHAMMAD AMIRUL HAZIQ BIN MUSA | Bachelor of Information Tech | nology (Honours) (Internet Technologies) | asdf               | Withdrawn by Applicant | ۵.                |
|                                | 5   | 25 Jul 2017     | 06 Jan 2018          | TEH XUE KAI                    | Bachelor of Scien            | ce (Honours) in Architecture             | Michelle Testing   | Pending                | 🗸 🗙 🛠 🗰 ᆂ         |
|                                | 6   | 25 Jul 2017     | 27 Jul 2017          | YANG JOHN HO                   | Diploma in I                 | nformation Technology                    | Intern in Tu       | Approved By Company    | ٤.                |
|                                | 7   | 03 Aug 2017     | 30 Sep 2017          | NISHFA ZAHID                   | Bachelor of Culinary Arts an | d Foodservice Management (Honours)       | ABC                | Withdrawn by Applicant | ٤.                |
|                                | 8   | 18 Aug 2017     | 06 Jan 2018          | WONG TIN WOOI                  | Diploma in l                 | nformation Technology                    | Michelle Testing   | Pending                | 🗸 🗙 🖈 🛍 ᆂ         |
|                                | 9   | 21 Aug 2017     | 06 Jan 2018          | NISHFA ZAHID                   | Bachelor of Culinary Arts an | d Foodservice Management (Honours)       | Michelle Testing   | Withdrawn by Applicant | ٤.                |
|                                | 10  | 05 Sep 2017     | 30 Sep 2017          | WONG TIN WOOI                  | Diploma in I                 | nformation Technology                    | ABC                | Pending                | ✓ × ★ # ▲         |
|                                |     |                 |                      |                                |                              |                                          |                    |                        |                   |

Showing 1 to 10 of 10 entries

### VIEWING & RESPONDING TO INTERNSHIP APPLICATIONS (CONTD.)

- Under the **Status** column, there will be 4 kinds of statuses:
  - **Pending** This means the student has applied to the posting, and decision is pending
  - Rejected by Company This means the student's application has been rejected

- Approved by Company This means the student's application has been approved
- Withdrawn by Applicant In this case, on approval by company, a grace period of 7 days is given to students to confirm the offer. If action is not taken by applicant, the application is considered withdrawn by applicant

| Company Logo employer3<br>ABC MEDIAWORKS<br>SDN. BHD. |                     | nts, please note that once you hav<br>nsidered to be withdrawn by appli |                            | email notification is se | ent to applicant to check his/ her applicati | on status. He/ She is given 7 days from your | approved date to confirm his/ h | er acceptance of offer. If action is n | ot taken by the applicant within 7 days, the |
|-------------------------------------------------------|---------------------|-------------------------------------------------------------------------|----------------------------|--------------------------|----------------------------------------------|----------------------------------------------|---------------------------------|----------------------------------------|----------------------------------------------|
| 🗲 Advertisement Postings —                            | Filtering Option    |                                                                         |                            |                          |                                              |                                              |                                 |                                        |                                              |
| 📝 🛛 Post Internship / Job                             |                     |                                                                         | Applied Position - Pos     | ition -                  |                                              | Ŧ                                            |                                 |                                        |                                              |
| Advertisement                                         |                     |                                                                         | Filte                      | er Show All              |                                              |                                              |                                 |                                        |                                              |
| O Postings History                                    |                     |                                                                         |                            |                          |                                              |                                              |                                 |                                        |                                              |
| View & Respond to Applications                        |                     |                                                                         |                            |                          |                                              |                                              |                                 |                                        |                                              |
| 绝 Manage Employees                                    |                     |                                                                         |                            |                          |                                              |                                              |                                 | <u>.</u>                               |                                              |
| Career Events & Activities                            |                     | Lis                                                                     | t of Internship Applicants |                          |                                              |                                              | List of Jo                      | b Applicants                           |                                              |
| 🔅 Settings                                            |                     |                                                                         |                            |                          | per page                                     | 10 -                                         |                                 | Search:                                |                                              |
|                                                       | No. Submission Date | Application Deadline                                                    | Name                       | ÷                        | Pro                                          | gramme                                       | Applied Position                | Status 🔶                               | Action 🖕                                     |
|                                                       | 1 14 Jul 2017       | 16 Jul 2017                                                             | WONG TIN WOO               | I                        | Diploma in Info                              | ormation Technology                          | IT Manager 1                    | Approved By Company                    | ۵.                                           |
|                                                       | 2 20 Jul 2017       | 27 Jul 2017                                                             | MUHAMMAD AMIRUL HAZIO      | ) BIN MUSA               | Bachelor of Information Techno               | logy (Honours) (Internet Technologies)       | Intern in Tu                    | Rejected By Company                    | ٤.                                           |
|                                                       | 3 20 Jul 2017       | 06 Jan 2018                                                             | MUHAMMAD AMIRUL HAZIO      | ) BIN MUSA               | Bachelor of Information Techno               | logy (Honours) (Internet Technologies)       | Michelle Testing                | Withdrawn by Applicant                 | ٤.                                           |
|                                                       | 4 20 Jul 2017       | 27 Jul 2017                                                             | MUHAMMAD AMIRUL HAZIC      | ) BIN MUSA               | Bachelor of Information Techno               | logy (Honours) (Internet Technologies)       | asdf                            | Withdrawn by Applicant                 | ٤.                                           |
|                                                       | 5 25 Jul 2017       | 06 Jan 2018                                                             | TEH XUE KAI                |                          | Bachelor of Science                          | (Honours) in Architecture                    | Michelle Testing                | Pending                                | 🗸 🗙 🗰 🔽                                      |

### 14. JOB ADVERTISEMENTS

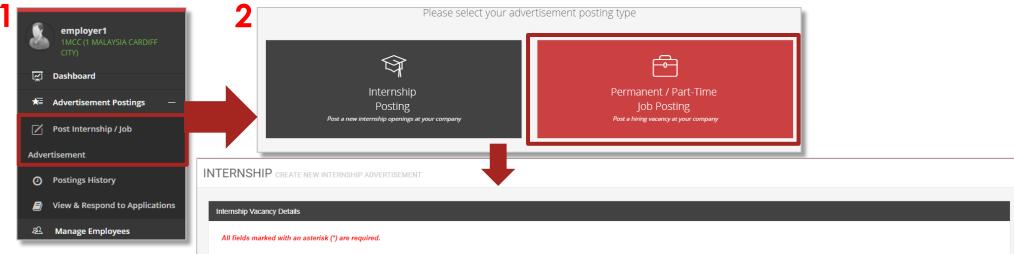

- Click Advertisement Postings > Post Internship/Job Advertisement
- Select **Permanent/Part-Time Job Posting** option in the resulting page
- Fill up the form with the job details
- After completing the form, you can opt to **Save**, or **Submit Request**:
  - <u>Save</u> allows you to edit this request at a later time
  - <u>Submit Request</u> will forward your request to the system

| All fields marked with an asterisk (*) ar | e required.                                                                       |                             |    |
|-------------------------------------------|-----------------------------------------------------------------------------------|-----------------------------|----|
| Position Title *                          | Position Title                                                                    | 1                           | ±. |
| Job Specialization *                      | Please select job specialization                                                  |                             |    |
|                                           | All Job Specialization                                                            |                             |    |
| Working Days and Working Hours            | Working Days and Working Hours (e.g. Monday-                                      | Friday 9am-5pm)             |    |
| Country *                                 | Afghanistan 🔹                                                                     |                             |    |
| State *                                   | LLLL                                                                              |                             |    |
| Posting Date *                            | e.g. 13 February 2017                                                             |                             |    |
| Application Deadline*                     | e.g. 13 February 2017                                                             |                             |    |
| No. of vacancy*                           | e.g. 5 (Numeric only)                                                             |                             |    |
| Attachment                                | Choose File No file chosen Allowed file type : JPEG,GIF,BMP,PNG,PDF,JPG,DOC,DOCX, | IMex Attachment Size : 3MB1 |    |
|                                           |                                                                                   |                             |    |
|                                           |                                                                                   |                             |    |
| Benefits Provided                         |                                                                                   |                             |    |
| Allowance (MYR) *                         |                                                                                   |                             |    |
| 400                                       |                                                                                   |                             |    |
| 🖉 Duty Meals                              |                                                                                   |                             |    |

## 15. JOB POSTINGS HISTORY

- Click Postings History
- Click on the Job Advertisement Posting tab
- This section displays a history of all your job postings
- The **Status** column displays 4 types of status messages:
  - **Saved** This means the posting is saved and can be edited and submitted

- **Pending** The posting is submitted and is pending decision from Taylor's Career Services
- Successful The posting is approved by Taylor's and will appear on student side
- Unsuccessful The posting is rejected by Taylor's
- You can use the action buttons to edit or close the job postings

|       |              | Internship Advertisement Posting | Job Advertisement Posting          |           |                 |              |        |  |  |
|-------|--------------|----------------------------------|------------------------------------|-----------|-----------------|--------------|--------|--|--|
|       |              |                                  | per page 10                        | Ŧ         | Search:         |              |        |  |  |
| lo. 🔺 | Posting Date | 🕆 Application Deadline 🔶         | Position Title                     | Vacancy 🍦 | Applications  🍦 | Status       | Action |  |  |
| 1     | 31 Jul 2017  | 03 August 2017                   | sadasd                             | 4         | 0               | Saved        | 1 ×    |  |  |
| 2     | 20 Jul 2017  | 26 July 2017                     | Test                               | 1         | 0               | Pending      | 8 ×    |  |  |
| 3     | 21 Jul 2017  | 28 July 2017                     | Big Position Here                  | 4         | 1               | Successful   | J 2    |  |  |
| 4     | 21 Jul 2017  | 22 July 2017                     | By admin                           | 1         | 0               | Successful   | 1 ×    |  |  |
| 5     | 13 Jul 2017  | 14 July 2017                     | Save for edit 2 final edited       | 1         | 0               | Successful   | 1 ×    |  |  |
| 5     | 13 Jul 2017  | 14 July 2017                     | Save for edit                      | 1         | 0               | Saved        | 8 ×    |  |  |
| 7     | 13 Jul 2017  | 14 July 2017                     | Save for edit                      | 1         | 0               | Saved        | 8 ×    |  |  |
| 8     | 13 Jul 2017  | 14 July 2017                     | Save for edit                      | 1         | 0               | Saved        | 8 ×    |  |  |
| 9     | 12 Jul 2017  | 26 July 2017                     | Software developer with attachment | N/A       | 2               | Closed       | ø ×    |  |  |
| 10    | 12 Jul 2017  | 31 July 2017                     | Software Developer                 | 2         | 0               | Unsuccessful | e 🗴    |  |  |

### 16. VIEWING & RESPONDING TO JOB APPLICATIONS

- Click Advertisement Postings > View & Respond to Applications
- Click List of Job Applicants tab
- This section displays the internship applications by the students for your posting
- Under 'Action' column, you will have the following options:
  - Accept the internship application (Accepts the application and informs the student)

- **Reject** the application (Rejects the application and informs the student)
- Schedule an Interview with the student (Gives the student a notification about the interview, where they can get back to you on the status of the interview)
- Shortlist the applicant
- **Download** student's profile and resume
- The **Status** column displays the different statuses of the application as per your action

| JOB A                 | APPLICATION                                                                            | S LIST OF JOB APPLICA                                                                  | TIONS                                                                                                    |                    |                                                                                                    |                                                                                                    |                     |                                                                                                    |                                                                                                    |             |    |
|-----------------------|----------------------------------------------------------------------------------------|----------------------------------------------------------------------------------------|----------------------------------------------------------------------------------------------------|--------------------|----------------------------------------------------------------------------------------------------|----------------------------------------------------------------------------------------------------|---------------------|----------------------------------------------------------------------------------------------------|----------------------------------------------------------------------------------------------------|-------------|----|
| Filteri               | ing Option                                                                             |                                                                                        |                                                                                                    |                    |                                                                                                    |                                                                                                    |                     |                                                                                                    |                                                                                                    |             |    |
|                       |                                                                                        |                                                                                        | Applied Position - Position                                                                                     | sition -           |                                                                                                    | ×                                                                                                    |                     |                                                                                                    |                                                                                                    |             |    |
|                       |                                                                                        |                                                                                        | Filte                                                                                                    | er Show All        |                                                                                                    |                                                                                                    |                     |                                                                                                    |                                                                                                    |             |    |
|                       |                                                                                        |                                                                                        |                                                                                                    |                    |                                                                                                    |                                                                                                    |                     |                                                                                                    |                                                                                                    |             | _  |
|                       |                                                                                        |                                                                                        | â                                                                                                    |                    |                                                                                                    |                                                                                                    |                     | <u>.</u>                                                                                                    |                                                                                                    |             |    |
| -                     |                                                                                        |                                                                                        | List of Internship Applicants                                                                                   |                    |                                                                                                    |                                                                                                    |                     | List of Job /                                                                                                   | Applicants                                                                                                    |             |    |
|                       |                                                                                        |                                                                                        |                                                                                                    |                    |                                                                                                    |                                                                                                    |                     |                                                                                                    |                                                                                                    |             |    |
|                       |                                                                                        |                                                                                        |                                                                                                    |                    | per page                                                                                                    | 10                                                                                                    | Ŧ                   | :                                                                                                    | Search:                                                                                                    |             |    |
| Nơ:                   | Submission Date                                                                        | Application Deadline                                                                   | Name                                                                                                    | ¢                  | per page<br>Program                                                                                                    |                                                                                                    |                     | Applied Position    🔶                                                                                           | Search:<br>Status 🗍                                                                                           | Action      |    |
| Nơ.<br>1              | Submission Date<br>14 Jul 2017                                                         | Application Deadline<br>18 Jul 2017                                                    | Name<br>WONG TIN WOOI                                                                                           | ÷                  |                                                                                                    | nme                                                                                                    | ÷                   |                                                                                                    |                                                                                                    | Action      | \$ |
| Nd:<br>1<br>2         |                                                                                        |                                                                                        |                                                                                                    | ≜<br>⊎<br>BIN MUSA | Program                                                                                                    | nme<br>tion Technology                                                                                                    | ¢                   | Applied Position  🍦                                                                                             | Status 🛓                                                                                                    |             | \$ |
| 1                     | 14 Jul 2017                                                                            | 18 Jul 2017                                                                            | WONG TIN WOOI                                                                                                   | ¢<br>BIN MUSA      | <b>Program</b><br>Diploma in Informa                                                                                                    | <b>nme</b><br>tion Technology<br>Honours) (Internet Technologies)                                                                                     | ¢<br>IT<br>De       | Applied Position 🔶<br>Manager Permanent                                                                         | Status 🗍<br>Rejected By Company                                                                               | ۵.          | \$ |
| 1                     | 14 Jul 2017<br>20 Jul 2017                                                             | 18 Jul 2017<br>21 Jul 2017                                                             | WONG TIN WOOI<br>MUHAMMAD AMIRUL HAZIQ E                                                                        |                    | Program<br>Diploma in Informa<br>Bachelor of Information Technology (                                                                                                    | <b>nme</b><br>tion Technology<br>Honours) (Internet Technologies)<br>tion Technology                                                                  | ↓<br>De<br>De       | Applied Position 🔶<br>Manager Permanent<br>eath Star commander                                                  | Status<br>Rejected By Company<br>Approved By Company                                                          | <u>ل</u> ا  | \$ |
| 1<br>2<br>3           | 14 Jul 2017<br>20 Jul 2017<br>20 Jul 2017                                              | 18 Jul 2017<br>21 Jul 2017<br>21 Jul 2017<br>21 Jul 2017                               | WONG TIN WOOI<br>MUHAMMAD AMIRUL HAZIQ E<br>WONG TIN WOOI                                                       | BIN MUSA           | Program<br>Diploma in Informa<br>Bachelor of Information Technology (<br>Diploma in Informa                                                                                 | nme<br>tion Technology<br>Honours) (Internet Technologies)<br>tion Technology<br>Honours) (Internet Technologies)                                     | ↓<br>De<br>De       | Applied Position<br>Manager Permanent<br>eath Star commander<br>eath Star commander                             | Status<br>Rejected By Company<br>Approved By Company<br>Rejected By Company                                   | ۵<br>۵      | ¢  |
| 1<br>2<br>3<br>4      | 14 Jul 2017<br>20 Jul 2017<br>20 Jul 2017<br>20 Jul 2017<br>20 Jul 2017                | 18 Jul 2017<br>21 Jul 2017<br>21 Jul 2017<br>31 Aug 2017                               | WONG TIN WOOI<br>MUHAMMAD AMIRUL HAZIQ E<br>WONG TIN WOOI<br>MUHAMMAD AMIRUL HAZIQ E                            | BIN MUSA           | Program<br>Diploma in Informa<br>Bachelor of Information Technology (<br>Diploma in Informa<br>Bachelor of Information Technology (                                         | nme<br>tion Technology<br>Honours) (Internet Technologies)<br>tion Technology<br>Honours) (Internet Technologies)<br>Honours) (Internet Technologies) | ¢<br>IT<br>De<br>De | Applied Position<br>Manager Permanent<br>eath Star commander<br>danagement Trainee                              | Status Rejected By Company Rejected By Company Rejected By Company Withdrawn by Applicant                     | ۵<br>۵<br>۵ |    |
| 1<br>2<br>3<br>4<br>5 | 14 Jul 2017<br>20 Jul 2017<br>20 Jul 2017<br>20 Jul 2017<br>20 Jul 2017<br>20 Jul 2017 | 18 Jul 2017<br>21 Jul 2017<br>21 Jul 2017<br>31 Aug 2017<br>21 Jul 2017<br>21 Jul 2017 | WONG TIN WOOI<br>MUHAMMAD AMIRUL HAZIQ E<br>WONG TIN WOOI<br>MUHAMMAD AMIRUL HAZIQ E<br>MUHAMMAD AMIRUL HAZIQ E | BIN MUSA           | Program<br>Diploma in Informa<br>Bachelor of Information Technology (<br>Diploma in Informa<br>Bachelor of Information Technology (<br>Bachelor of Information Technology ( | nme<br>tion Technology<br>Honours) (Internet Technologies)<br>tion Technology<br>Honours) (Internet Technologies)<br>Honours) (Internet Technologies) | IT De M             | Applied Position<br>Manager Permanent<br>eath Star commander<br>eath Star commander<br>Anagement Trainee<br>CEO | Status Rejected By Company<br>Approved By Company<br>Rejected By Company<br>Withdrawn by Applicant<br>Pending |             | 3  |

### 17. TALENT SEARCH

- Click on Talent Search
- This feature allows you to search for students based on various criteria. It allows to view and download student profiles and contact information, so that they may be approached directly for job or internship opportunities.
- Students can be filtered by Programmes, CGPA, Nationality and Graduation Status.

- From the list of displayed students, click on the Action button for any student to show their profile information.
- The profile information is shown in a pop-up, and it also displays student contact information.
- This module also allows you to download the full resume of the student

| Filtering Op    | otion                 |                    |                                 |                                    |                  |                   |                    |
|-----------------|-----------------------|--------------------|---------------------------------|------------------------------------|------------------|-------------------|--------------------|
| 2               |                       |                    |                                 |                                    |                  |                   |                    |
|                 |                       | Programme          | Select Programme                |                                    |                  |                   |                    |
|                 |                       | CGPA               | Select CGPA                     |                                    | *                |                   |                    |
|                 |                       | Nationality        | Select Country                  |                                    |                  |                   |                    |
|                 |                       | Graduated Student? | Graduated Student?              |                                    | ×                |                   |                    |
|                 |                       |                    | Filter Show All                 |                                    |                  |                   |                    |
|                 |                       |                    |                                 |                                    |                  |                   |                    |
| Active Stude    | lents List            |                    |                                 |                                    |                  |                   |                    |
|                 |                       |                    | per page                        | 10 -                               | Search:          |                   |                    |
| No <sup>4</sup> | Student Name          | Student ID 崇       | Prog                            | gramme                             | ♦ CGPA           | Nationality       | Action             |
| 1               |                       | 0331184            | 15008 - Bachelor of Soft        | ware Engineering (Honours)         | 0                | MALAYSIA          |                    |
| 2               |                       | 0328572            | 34001 - Bachelor of Business (H | Honours) (Business Administration) | 2                | MALAYSIA          |                    |
| Showing         | g 1 to 2 of 2 entries |                    |                                 |                                    | ← First ← Previo | us <b>1</b> Next→ | Last $\rightarrow$ |

### 18. ADDITIONAL ACCOUNTS MANAGEMENT

- This feature allows you to manage other employees/accounts within the company.
- Click Manage Additional Accounts.
- You can add a <u>maximum</u> of **3 additional accounts** on top of the existing accounts.
- Additional Accounts can also be deleted from the list

| क्ष | Talent Search              |  |
|-----|----------------------------|--|
| æ   | Student Feedback Results   |  |
| æ   | Manage Additional Accounts |  |
|     | Career Events & Activities |  |

| MANAGE EMPLOYEES ACCOUNT                       |               |                   |       |
|------------------------------------------------|---------------|-------------------|-------|
| Registered Employees • Add additional accounts |               |                   |       |
|                                                | per page 10 - | Search:           |       |
| No. 🔺 Username 🛛 🔶 Email                       | Creation Date | 🔶 Role 🔶 Status 🔶 | Actio |
| 1 CIMB                                         | 24-Sep-2014   | Admin Active      | 3     |
| 2 CIMBTest                                     | 10-May-2019   | Admin Active      | 3     |
|                                                | —             |                   |       |

### 19. CAREER EVENTS & ACTIVITIES

• Employers can upload *career events* for students to view

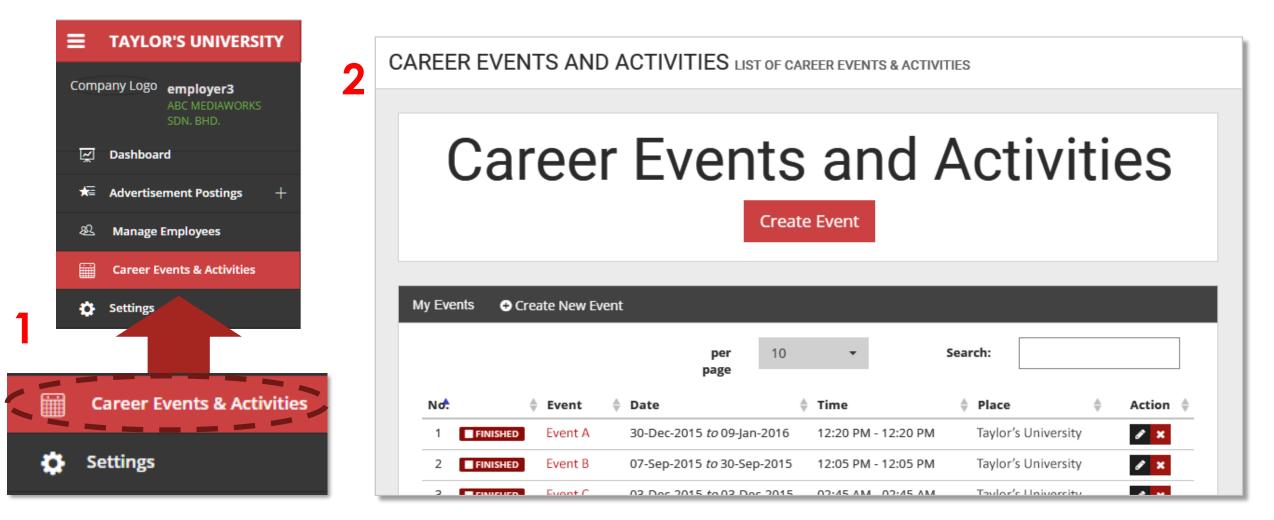

### CAREER EVENTS & ACTIVITIES (CONTD.)

- Click Career Events & Activities.
- Click Create Event to post new events
- View information on events by clicking the event name.
- You can view Taylor's events or events that you have posted

| CARE | ER EVEN   | T۷    | 'S AND     | )   | CTIVITIES        | LIST OF CAR   | EER EVENT | IS & ACTIVI | TIES |         |              |    |        |    |
|------|-----------|-------|------------|-----|------------------|---------------|-----------|-------------|------|---------|--------------|----|--------|----|
|      | Ca        |       | eel        | r   | Eve              | nts<br>Create |           | nd /        | 4    | ct      | ivit         | ti | es     |    |
| My E | vents ⊖ ( | rea   | te New Eve | ent |                  |               |           |             |      |         |              |    |        |    |
|      |           |       |            |     | pe<br>pag        |               | ¥         |             | Sear | ch:     |              |    |        | ]  |
| No   | •         | *     | Event      | \$  | Date             | \$            | Time      |             | \$   | Place   |              | \$ | Action | \$ |
|      | FINISHED  |       | Event A    |     | 30-Dec-2015 to ( | 09-Jan-2016   | 12:20 PM  | - 12:20 PM  |      | Taylor' | s University |    | 8 ×    |    |
| 1    |           |       |            |     |                  |               |           |             |      |         |              |    |        |    |
| 2    | FINISHED  | '<br> | Event B    |     | 07-Sep-2015 to 3 | 30-Sep-2015   | 12:05 PM  | - 12:05 PM  |      | Taylor' | s University |    | 8 ×    |    |

|                     | Name of Event           | Event Name ( eg :                                                                             | ABC Caree          | er Day )             |   |    |
|---------------------|-------------------------|-----------------------------------------------------------------------------------------------|--------------------|----------------------|---|----|
|                     | Start Date and<br>Time  |                                                                                               | III                | 05:50 PM             | 0 |    |
|                     | End Date and<br>Time    |                                                                                               |                    | 05:50 PM             | 0 | 40 |
|                     | Venue                   | Where is the even                                                                             | nt taking pl       | ace?                 |   |    |
|                     | Description of<br>event | Get noticed! Des<br>interesting!                                                              | scribe the         | event and make it    | : |    |
| nt                  |                         |                                                                                               |                    |                      | / |    |
| vent                | Upload File             | Choose Files No fi<br>Attach More File<br>Allowed file type : JPEG<br>Max Attachment Size : 5 | ES<br>5,GIF,BMP,PN | NG,PDF,JPG,DOCX,DOC, | ] |    |
| est i nuts<br>est a | Embed Video<br>Code     | <pre><mbed></mbed></pre>                                                                      |                    |                      |   |    |
|                     |                         |                                                                                               |                    |                      |   |    |
|                     |                         |                                                                                               |                    |                      |   |    |

### STUDENT FEEDBACK RESULTS

#### **Student Feedback Results**

- As part of additions to the new version of SEEDS, the students were also given a survey to collect some valuable information that might give insights into what graduates and internship seekers are looking for, and other applicant preferences and profile info
- The results of this survey are also available to employers
- You can access the results by clicking **Student Feedback Results** menu item
- The results can also be *printed* using the **Print** button on this page.

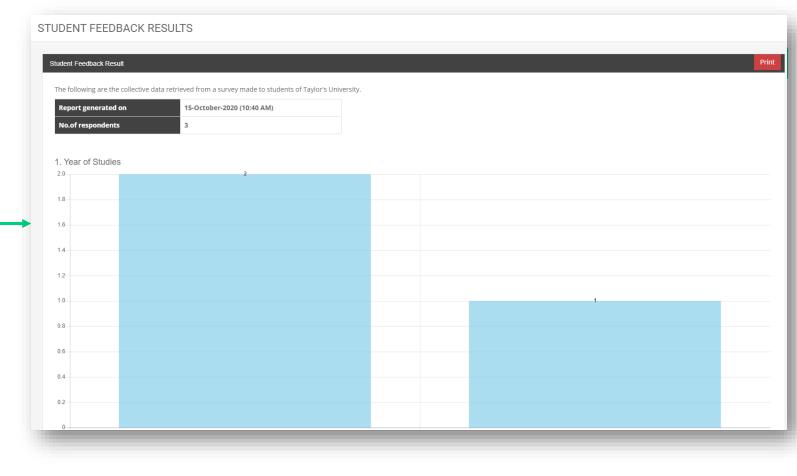

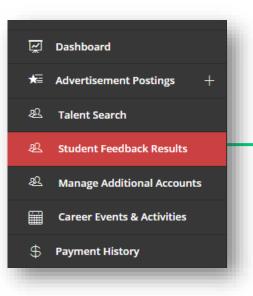

#### PAYMENT HISTORY

#### Payment History

- As an employer, you will also have access to all your previous payments made for subscriptions on this portal (up till the most recent one)
- This can be accessed by clicking **Payment History** menu item
- Notice that all recent renewals/subscriptions will be marked as MYR 0, due to all new subscriptions being free of charge.

| ayment           | History                          |                |                           |            |        |
|------------------|----------------------------------|----------------|---------------------------|------------|--------|
|                  |                                  |                | per 10 -                  | Search:    |        |
| No. <sup>▲</sup> | Date & Time                      | Payment Status | Package                   | 💠 Amount 🔶 | Action |
| 1                | 15-October-2020<br>10:32:56 AM   | Successful     | 2 years package @ MYR 0   | MYRO       |        |
| 2                | 16-July-2020<br>20:58:39 PM      | Successful     | 2 years package @ MYR 0   | MYRO       |        |
| 3                | 30-June-2020<br>10:27:33 AM      | Successful     | 2 years package @ MYR 0   | MYRO       |        |
| 4                | 24-June-2020<br>15:41:38 PM      | Successful     | 2 years package @ MYR 0   | MYRO       |        |
| 5                | 24-June-2020<br>15:39:30 PM      | Pending        | 2 years package @ MYR 0   | MYRO       |        |
| 6                | 06-September-2019<br>11:10:39 AM | Pending        | 1 year package @ MYR 250  | MYR1.00    |        |
| 7                | 06-September-2019<br>11:10:11 AM | Failed         | 2 years package @ MYR 400 | MYR2.00    |        |
| 8                | 06-September-2019                | Pending        | 2 years package @ MYR 400 | MYR1.00    |        |

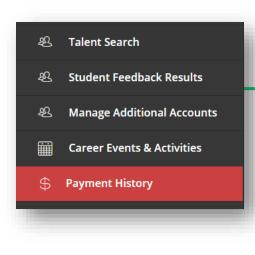

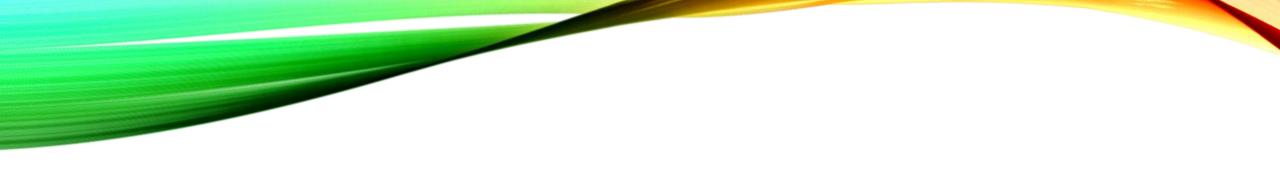

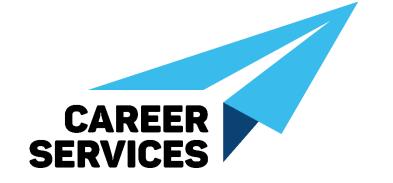

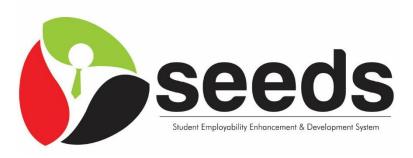